# 安徽师范大学自考管理平台学士学位申请操作流程

(学生版)

一、登录

(1) 打开电脑端浏览器, 输入自考管理平台网址

[http://ahnu.zk.chaoxing.com/](http://ahnu.zk.chaoxing.com/dlzc/login)

显示系统登录页面(图 1)。

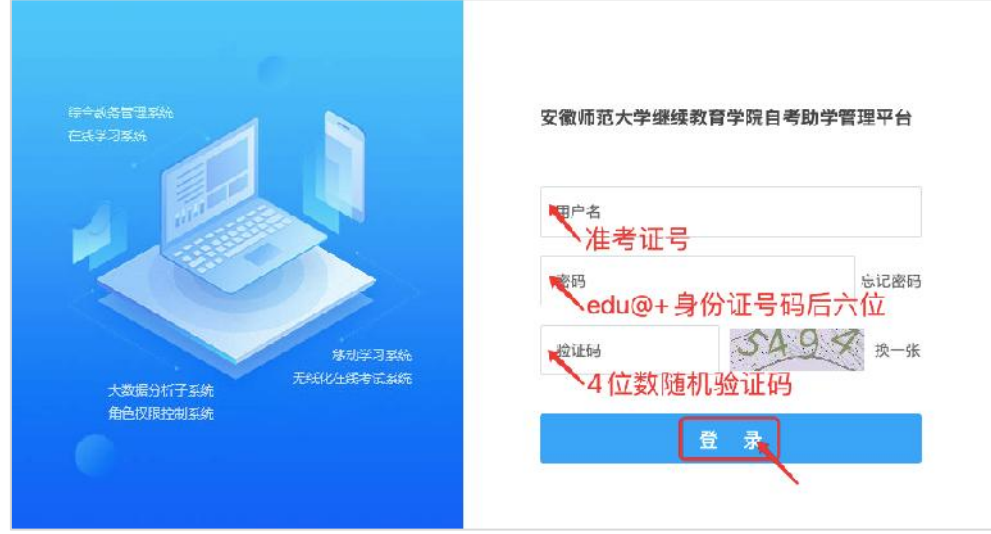

#### 图 1 系统登录

(2) 依次输入用户名为准考证号码、密码 (edu@+身份证号 码后六位,若有 X 要大写)及验证码,点击【登录】按钮讲入平台。

(3)首次登录,系统自动跳转【修改密码】页面。依次输入原 密码 (edu@+身份证号码后六位, 若有 X 要大写), 以及个人新密 码和验证码后(图 2),点击【确定】提示重置成功即为完成(图 3)。

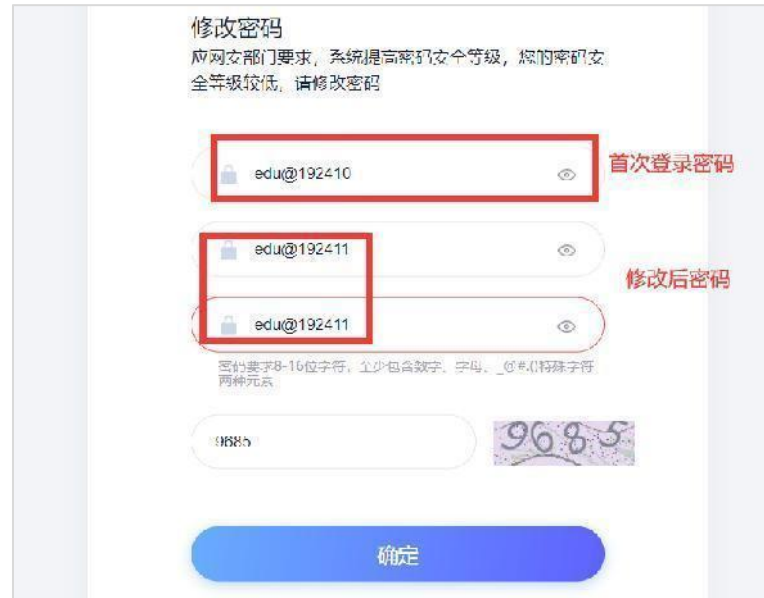

图 2 修改密码

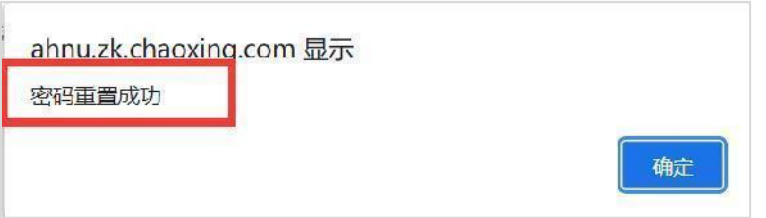

#### 图 3 修改密码成功

## 二、学位申请

(1)学生个人空间页面左侧导航栏中选择【学位申请】,即进 入学位申请界面。在右侧页面【我的学位申请表】中点击【我要申请】 按钮(图 4)。

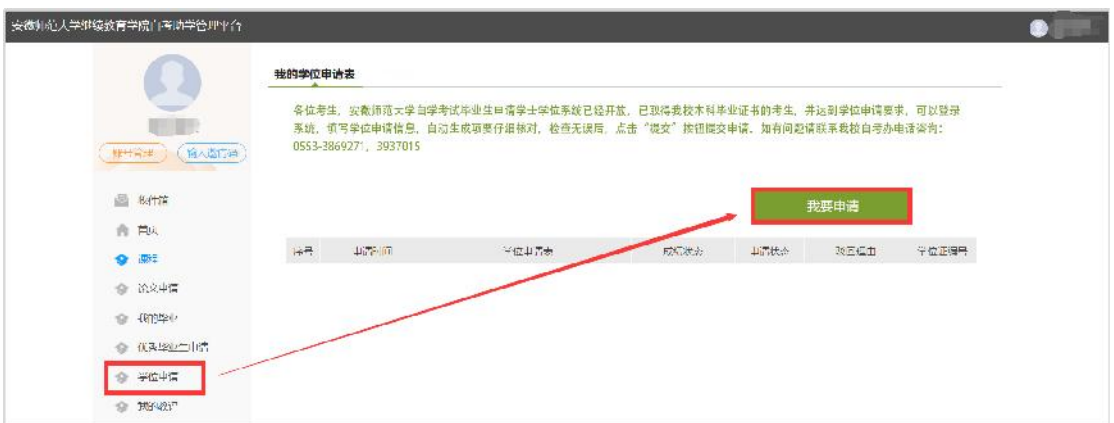

图 4 学位申请

(2) 进入申报信息填写界面, 首先确认个人准考证号、姓名、 身份证号码、性别等个人基本信息是否正确,右侧点击【上传个人照 片】选择本地照片文件上传(注意照片清晰度、尺寸)。

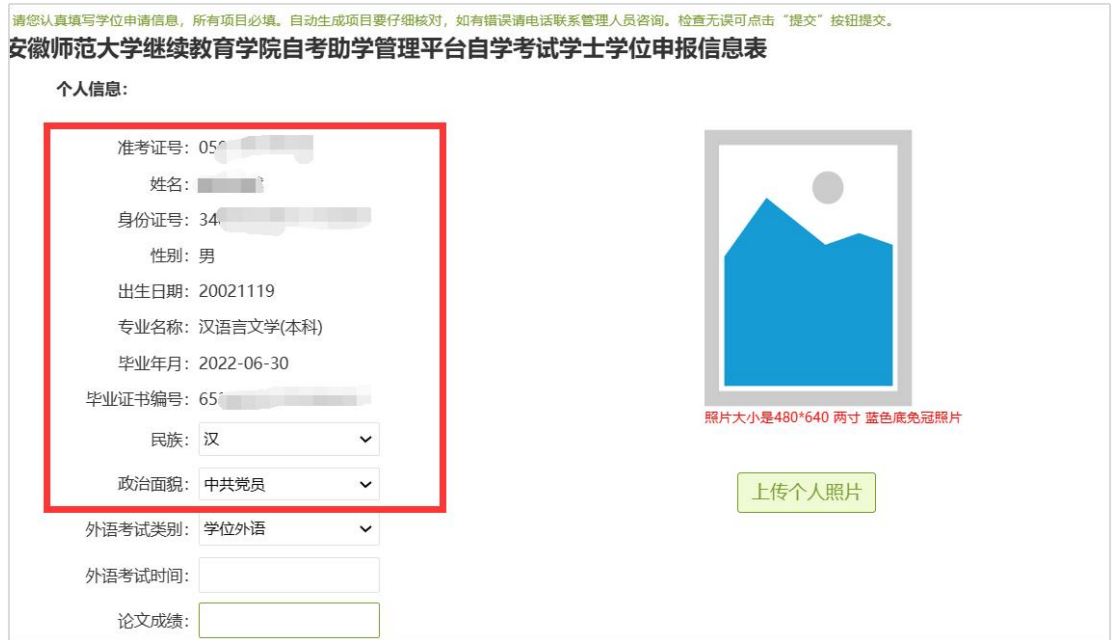

### 图 5 核对个人基本信息

(3)填写学位外语(自考英语二)考试时间,以及学位论文成

绩。

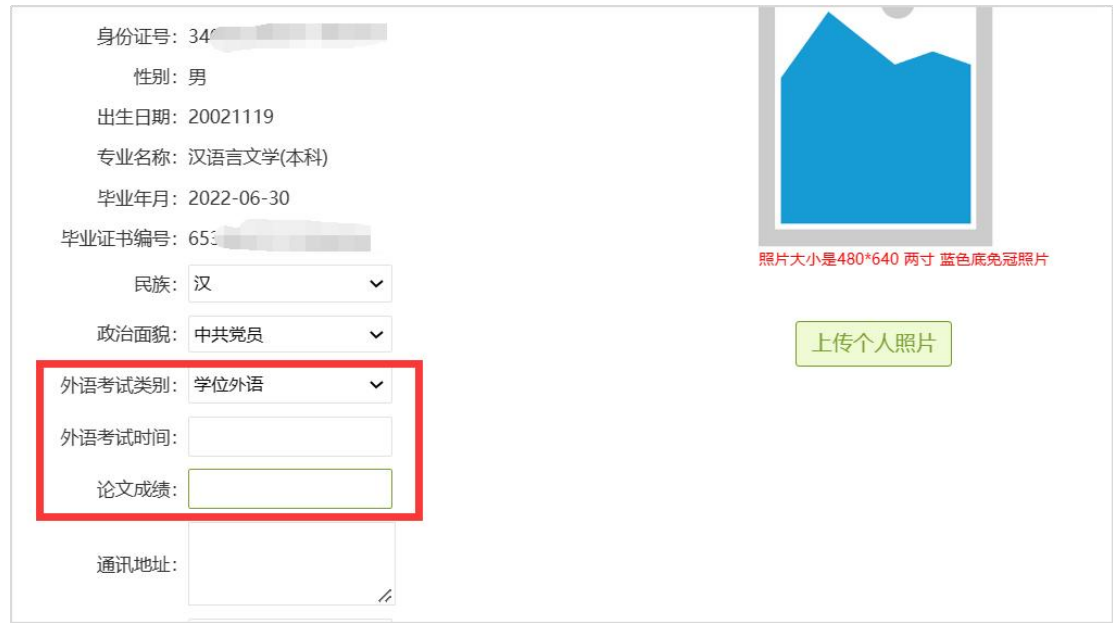

图 6 填写学位外语与毕业论文成绩

(4)个人信息确认完整无误后,再依次上传学位申请审核文件, 包括身份证正反面照片、毕业证书照片、学位论文文件等。完成上传 后,再次仔细核对无误后点击【提交】按钮完成申请操作。

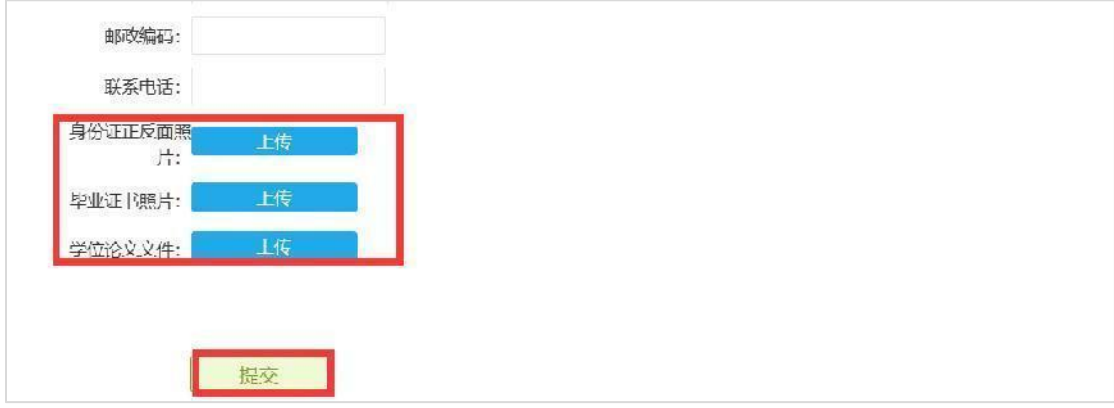

#### 图 7 上传身份证、毕业证书、学位论文

#### 三、缴费

(1) 提交申请信息并通过初审的考生,页面提示"同学,您的 学位申请已经通过初审,请及时进行学位申请的缴费!"。点击【学 位缴费】按钮进入缴费页面。

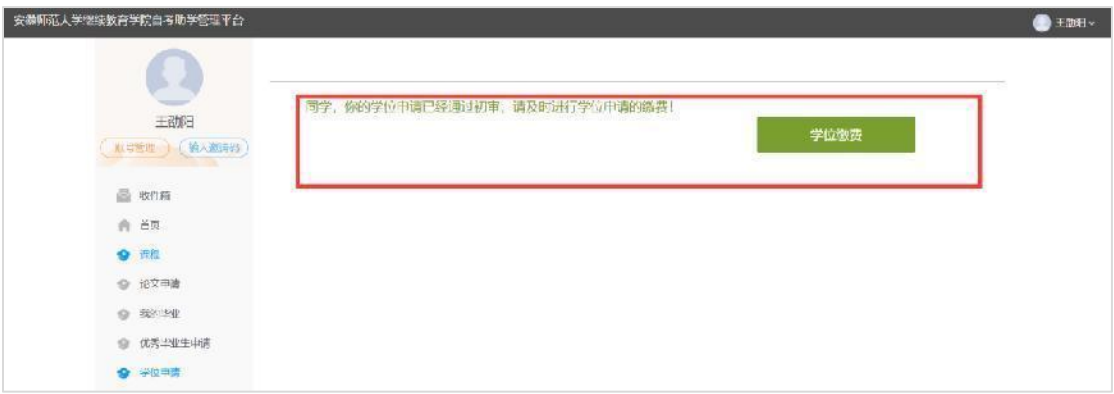

图 8 缴费

# (2)选择银行卡、支付宝、微信中任意支付方式,点击【立即 支付】,进入扫码支付页面。

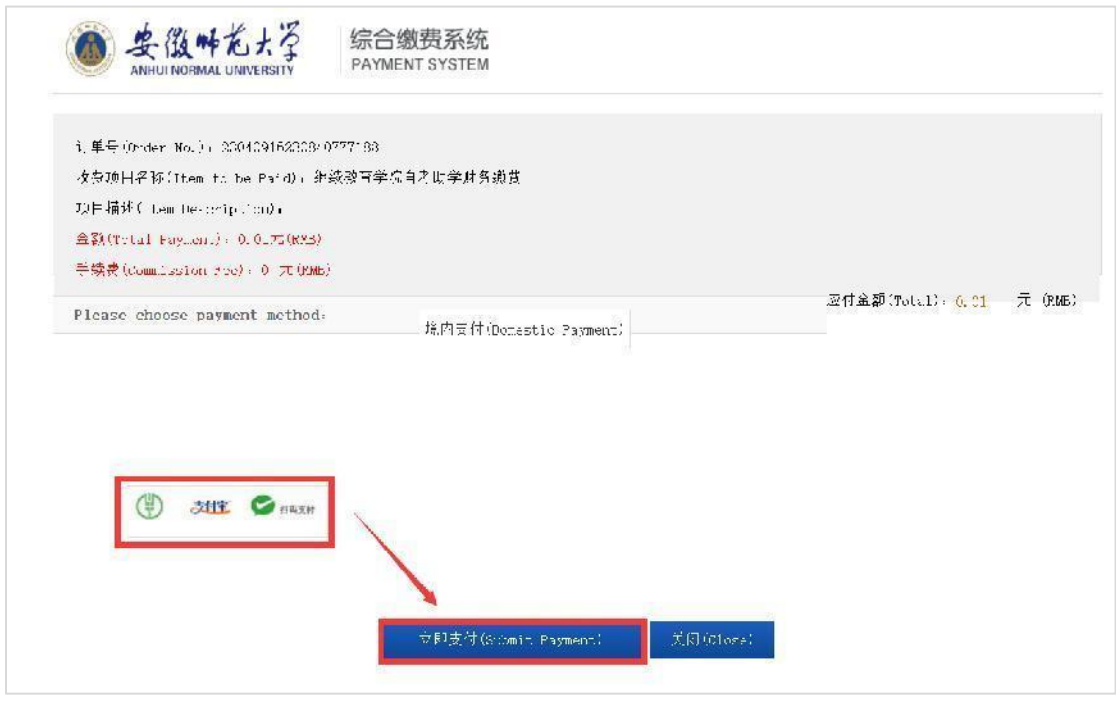

图 9 支付

(3) 使用手机支付软件完成扫码支付, 缴费成功后显示"订单

已支付成功"。

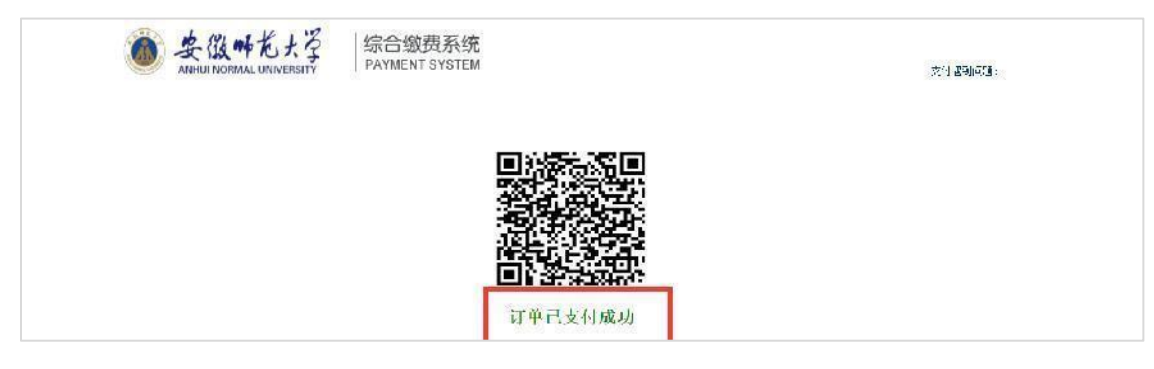

图 10 支付成功

# 四、结果查询

(1)我的学位申请页面,可查看目前审核状态以及学校审核意

见。

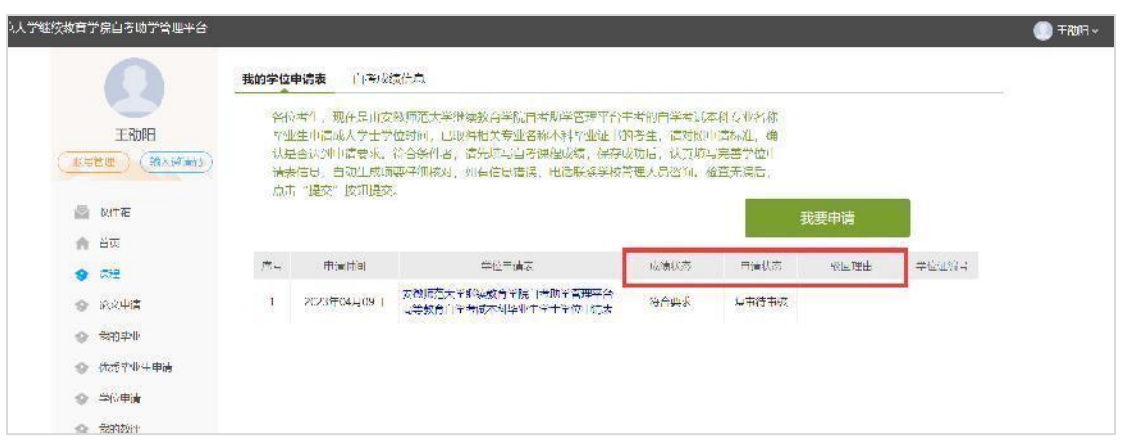

## 图 11 查询审核状态

(2) 若【申请状态】中显示"未通过"字样, 在【驳回理由】 中查看驳回意见。点击上方【我要申请】按钮返回申请表填写页面, 根据驳回意见完善申请信息和材料后可再次提交。

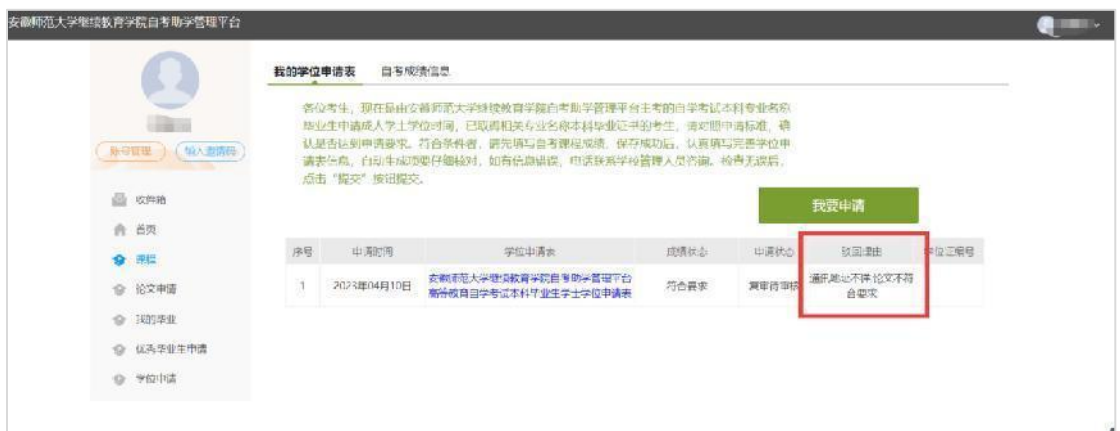

#### 图 12 查看申请未通过理由

(3)若【申请状态】显示"终审通过",表示你已经通过校方 线上学位申请资格审核,后续等待校学位委员会审议通过、公示和邮 寄学位证书。

温馨提示:若忘记密码,可在登录页面点击【忘记密码】按钮, 通过已绑定的手机号找回密码。

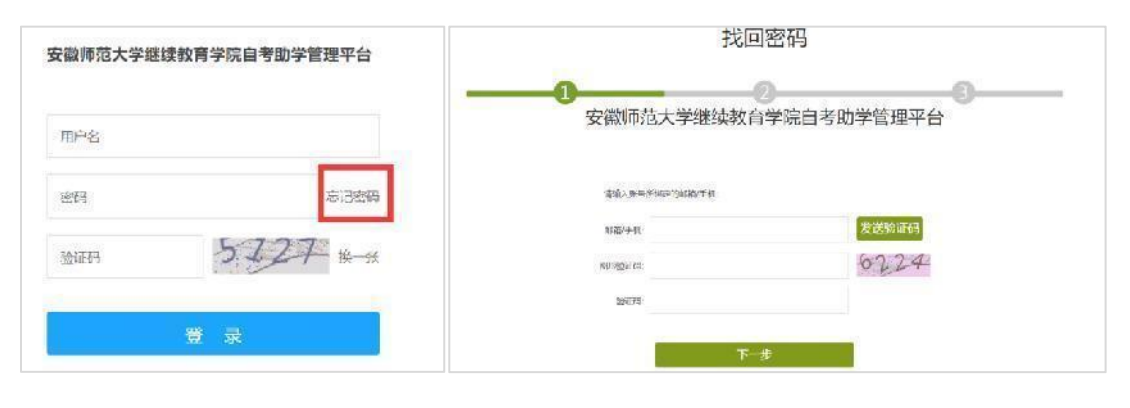

图 13 找回密码界面

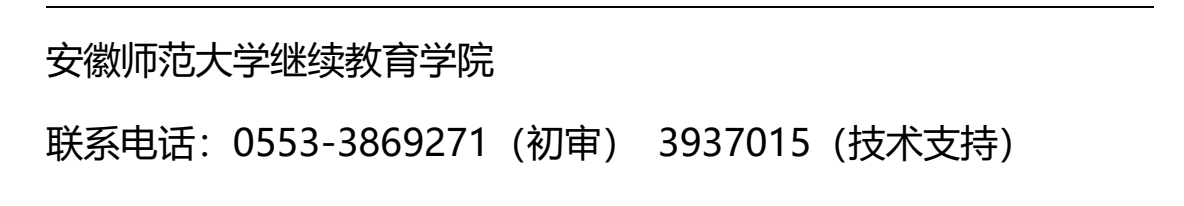